# **Oracle Banking Digital Experience**

**Corporate Foreign Exchange User Manual Release 19.1.0.0.0**

**Part No. F18558-01**

**May 2019**

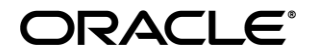

Corporate Foreign Exchange User Manual May 2019

Oracle Financial Services Software Limited Oracle Park Off Western Express Highway Goregaon (East) Mumbai, Maharashtra 400 063 India Worldwide Inquiries: Phone: +91 22 6718 3000 Fax:+91 22 6718 3001 [www.oracle.com/financialservices/](http://www.oracle.com/financialservices/)

Copyright © 2019, Oracle and/or its affiliates. All rights reserved.

Oracle and Java are registered trademarks of Oracle and/or its affiliates. Other names may be trademarks of their respective owners.

U.S. GOVERNMENT END USERS: Oracle programs, including any operating system, integrated software, any programs installed on the hardware, and/or documentation, delivered to U.S. Government end users are "commercial computer software" pursuant to the applicable Federal Acquisition Regulation and agency-specific supplemental regulations. As such, use, duplication, disclosure, modification, and adaptation of the programs, including any operating system, integrated software, any programs installed on the hardware, and/or documentation, shall be subject to license terms and license restrictions applicable to the programs. No other rights are granted to the U.S. Government.

This software or hardware is developed for general use in a variety of information management applications. It is not developed or intended for use in any inherently dangerous applications, including applications that may create a risk of personal injury. If you use this software or hardware in dangerous applications, then you shall be responsible to take all appropriate failsafe, backup, redundancy, and other measures to ensure its safe use. Oracle Corporation and its affiliates disclaim any liability for any damages caused by use of this software or hardware in dangerous applications.

This software and related documentation are provided under a license agreement containing restrictions on use and disclosure and are protected by intellectual property laws. Except as expressly permitted in your license agreement or allowed by law, you may not use, copy, reproduce, translate, broadcast, modify, license, transmit, distribute, exhibit, perform, publish or display any part, in any form, or by any means. Reverse engineering, disassembly, or decompilation of this software, unless required by law for interoperability, is prohibited.

The information contained herein is subject to change without notice and is not warranted to be error-free. If you find any errors, please report them to us in writing.

This software or hardware and documentation may provide access to or information on content, products and services from third parties. Oracle Corporation and its affiliates are not responsible for and expressly disclaim all warranties of any kind with respect to third-party content, products, and services. Oracle Corporation and its affiliates will not be responsible for any loss, costs, or damages incurred due to your access to or use of third-party content, products, or services.

# **Table of Contents**

<span id="page-2-0"></span>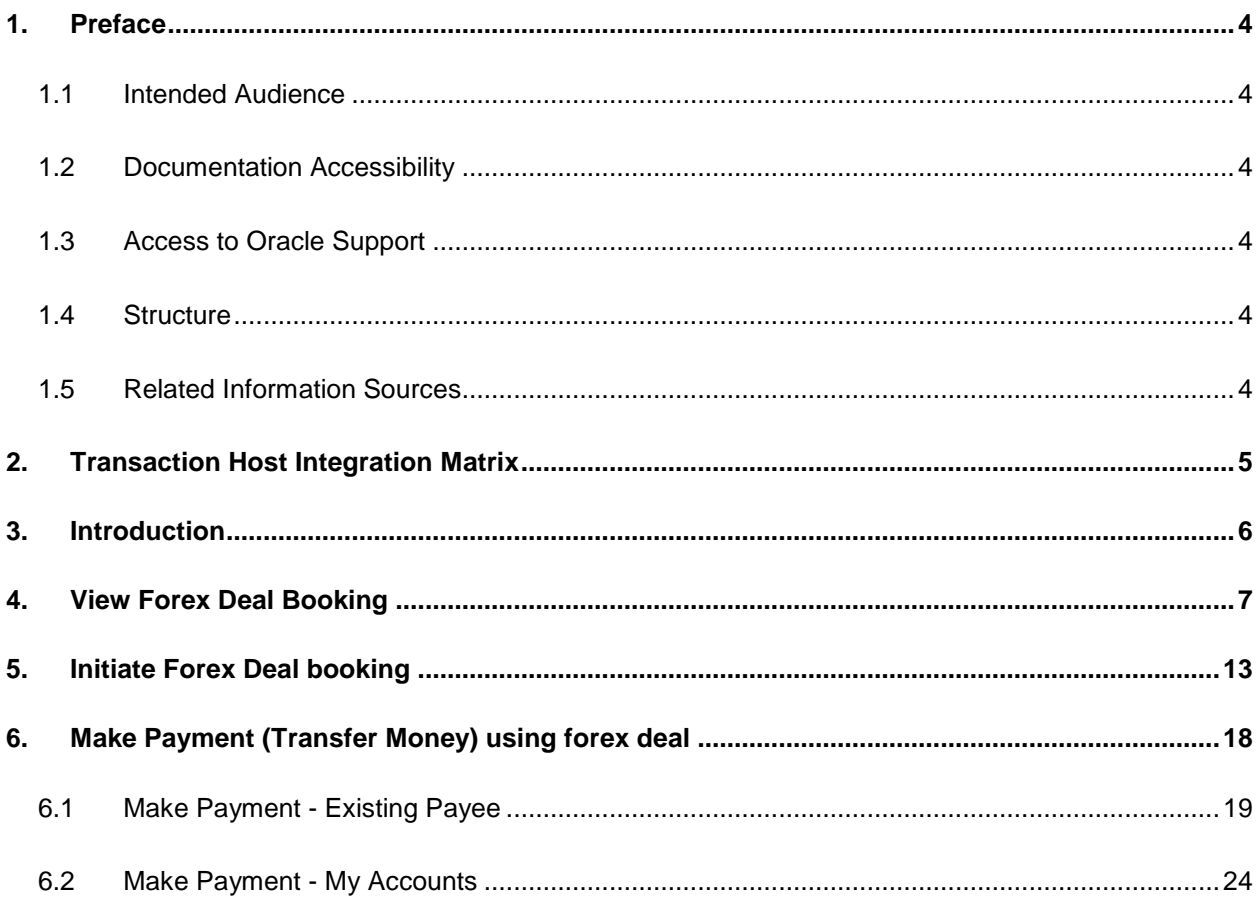

# <span id="page-3-0"></span>**1. Preface**

## <span id="page-3-1"></span>**1.1 Intended Audience**

This document is intended for the following audience*:*

- Customers
- **Partners**

## <span id="page-3-2"></span>**1.2 Documentation Accessibility**

For information about Oracle's commitment to accessibility, visit the Oracle Accessibility Program website at [http://www.oracle.com/pls/topic/lookup?ctx=acc&id=docacc](http://www.oracle.com/pls/topic/lookup?ctx=acc&id=docacc.).

## <span id="page-3-3"></span>**1.3 Access to Oracle Support**

[Oracle customers have access to electronic support through My Oracle Support. For information,](https://support.us.oracle.com/)  [visit](https://support.us.oracle.com/) 

[http://www.oracle.com/pls/topic/lookup?ctx=acc&id=info](https://support.us.oracle.com/) or visit

[http://www.oracle.com/pls/topic/lookup?ctx=acc&id=trs if you are hearing impaired.](https://support.us.oracle.com/)

## <span id="page-3-4"></span>**1.4 Structure**

This manual is organized into the following categories:

*Preface* gives information on the intended audience. It also describes the overall structure of the User Manual.

Introduction provides brief information on the overall functionality covered in the User Manual.

The subsequent chapters provide information on transactions covered in the User Manual.

Each transaction is explained in the following manner:

- Introduction to the transaction
- Screenshots of the transaction
- The images of screens used in this user manual are for illustrative purpose only, to provide improved understanding of the functionality; actual screens that appear in the application may vary based on selected browser, theme, and mobile devices.
- Procedure containing steps to complete the transaction- The mandatory and conditional fields of the transaction are explained in the procedure.

If a transaction contains multiple procedures, each procedure is explained. If some functionality is present in many transactions, this functionality is explained separately.

## <span id="page-3-5"></span>**1.5 Related Information Sources**

For more information on Oracle Banking Digital Experience Release 19.1.0.0.0, refer to the following documents:

- Oracle Banking Digital Experience Licensing Guide
- Oracle Banking Digital Experience Installation Manuals

# <span id="page-4-0"></span>**2. Transaction Host Integration Matrix**

**Legends**

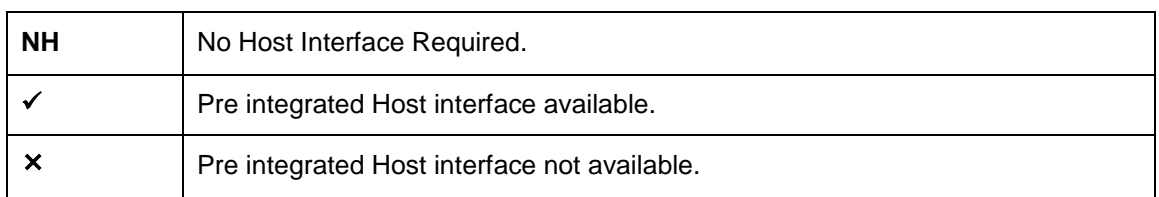

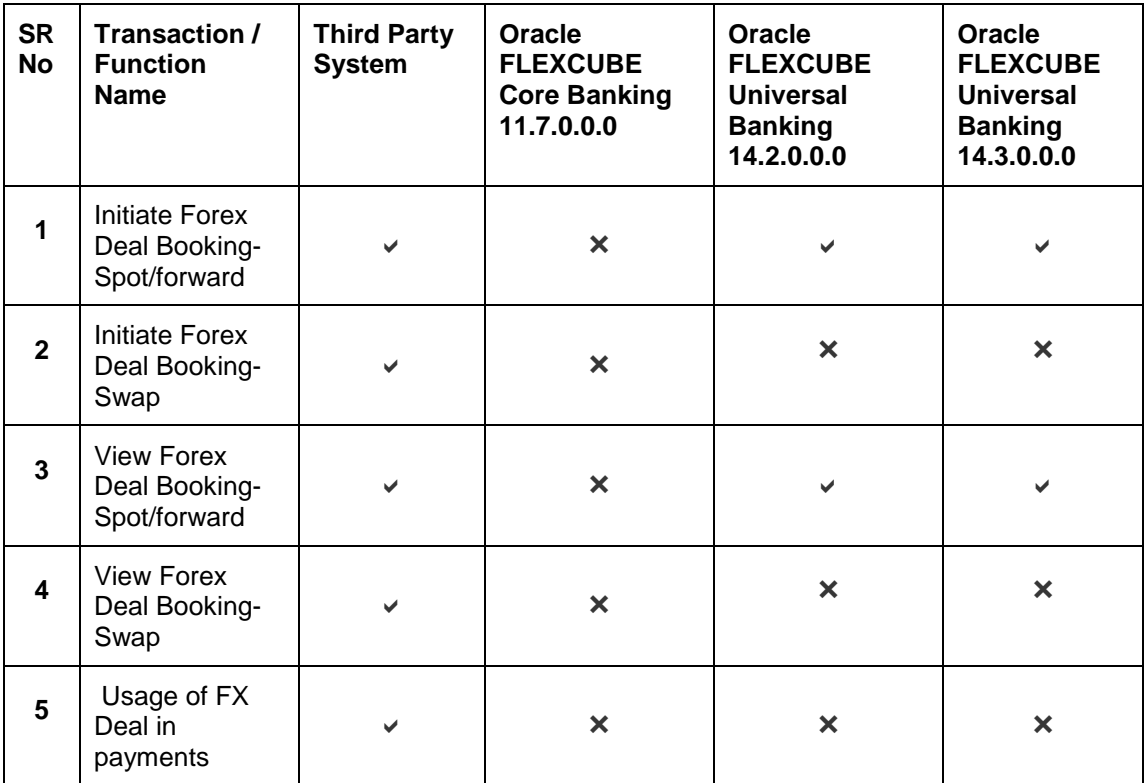

# <span id="page-5-0"></span>**3. Introduction**

In the application, you can book spot, forward and SWAP forex deals for the maintained currency pairs. You can also view the details of existing booked forex deals along with any transactions done for the same.

## **Pre-Requisites**

User must be having a valid corporate account

**Features Supported In Application**

- Forex Deal Maintenance
- Initiate Forex Deal Booking
- View Forex Deal
- Usage of FX Deal in payments

# <span id="page-6-0"></span>**4. View Forex Deal Booking**

Using this option, you can view the deals which are booked. This option displays the status of the deal, validity, booked deal amount, and the outstanding amount from the deal for use in future and the validity of the deals.

## **Prerequisites:**

- Currency pairs are maintained
- This option is available only if the deal booking role is enabled for the user in the application.

## **How to reach here:**

*Dashboard > Toggle menu > Forex Deal* 

## **To view forex deal booking:**

1. The **View Forex Deal Booking** screen appears.

## **View Forex Deal Booking**

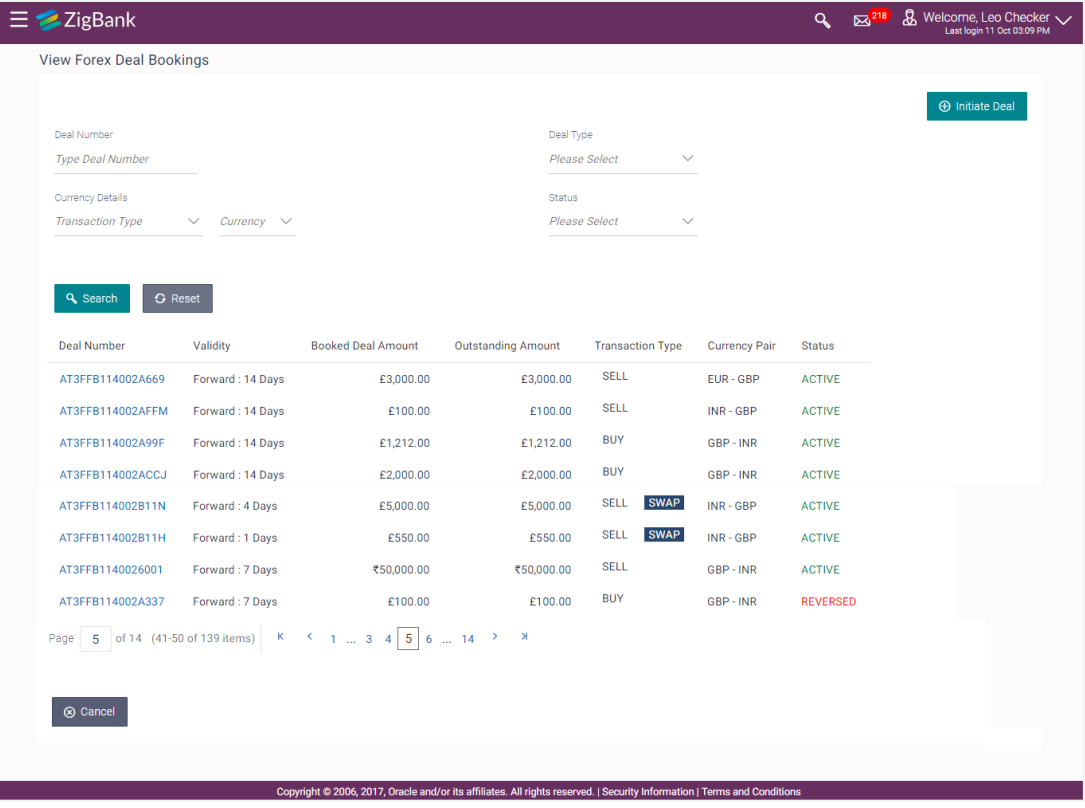

## **Field Description**

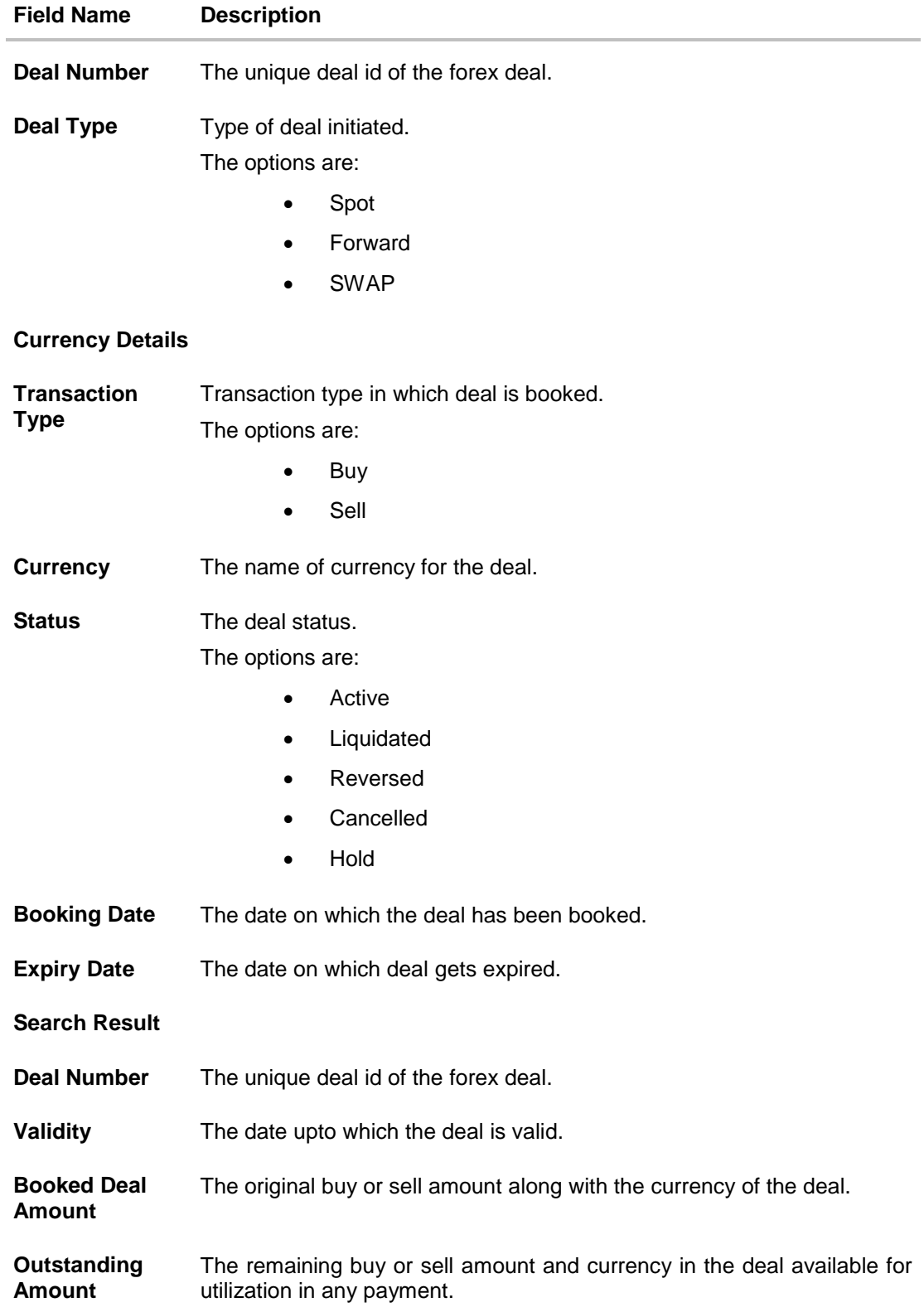

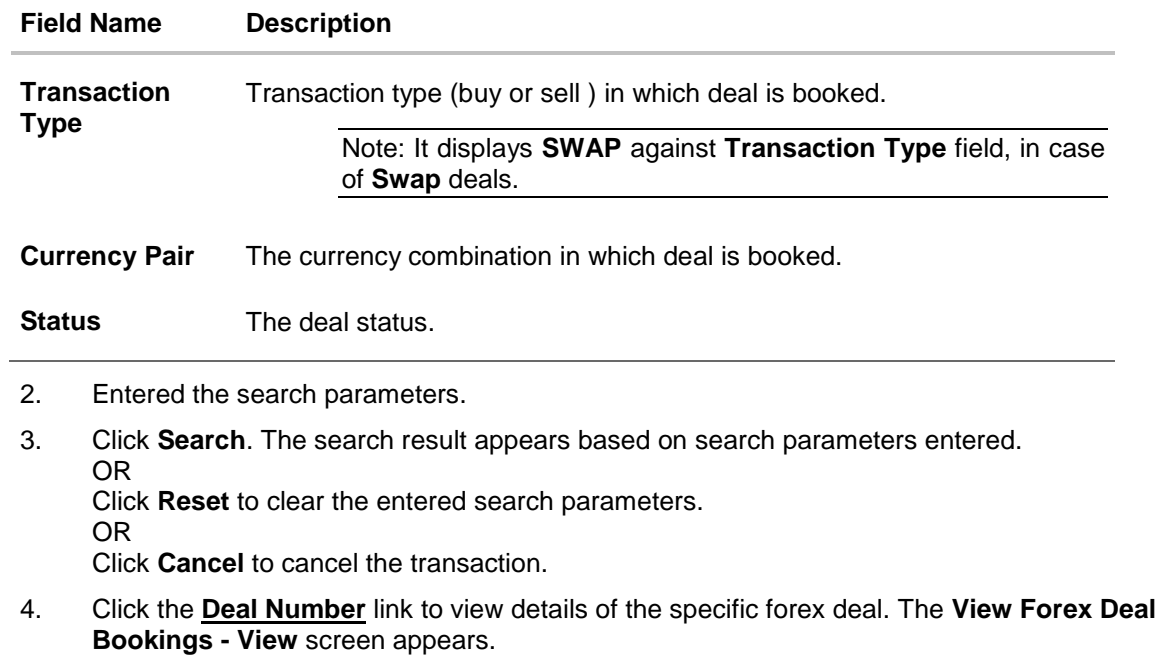

## **View Forex Deal Details**

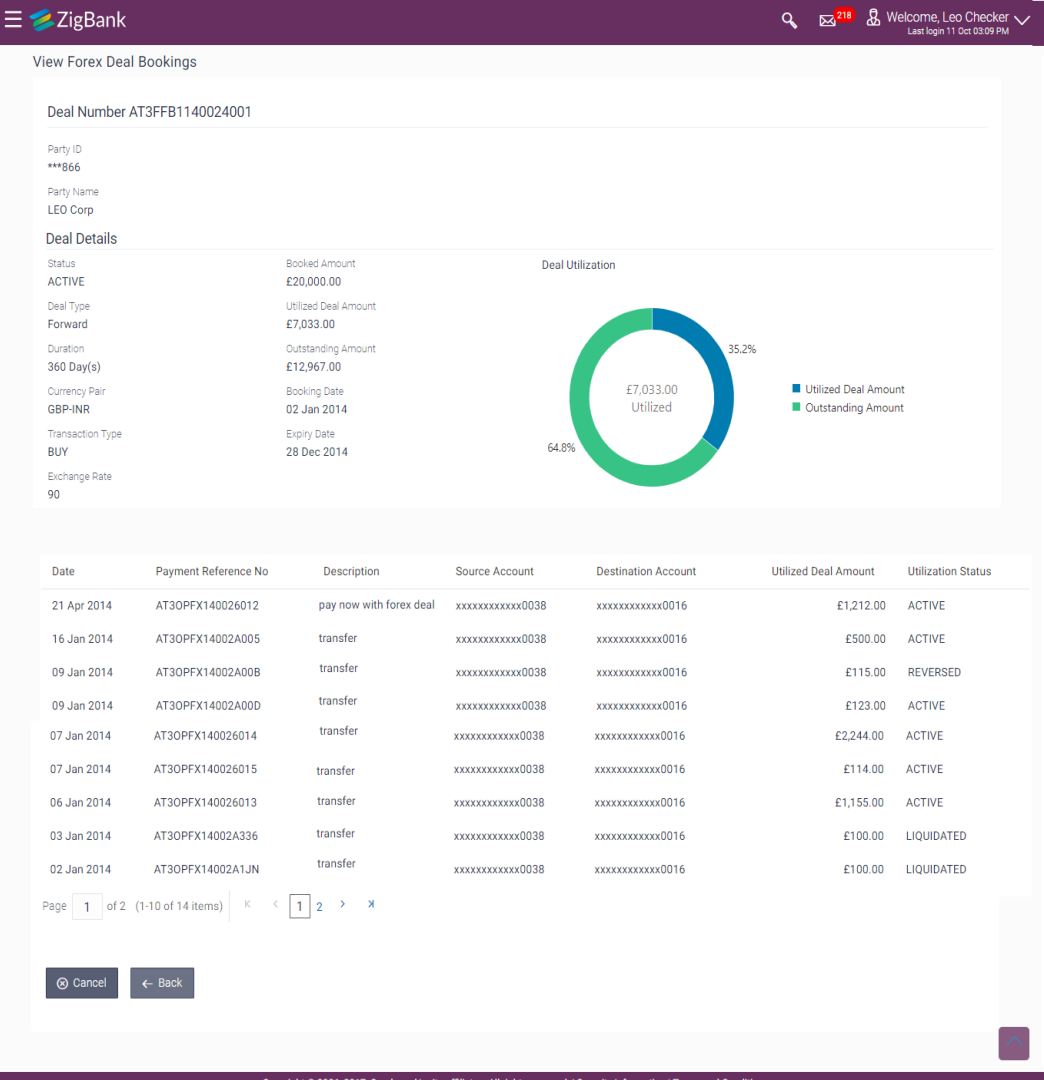

## **Field Description**

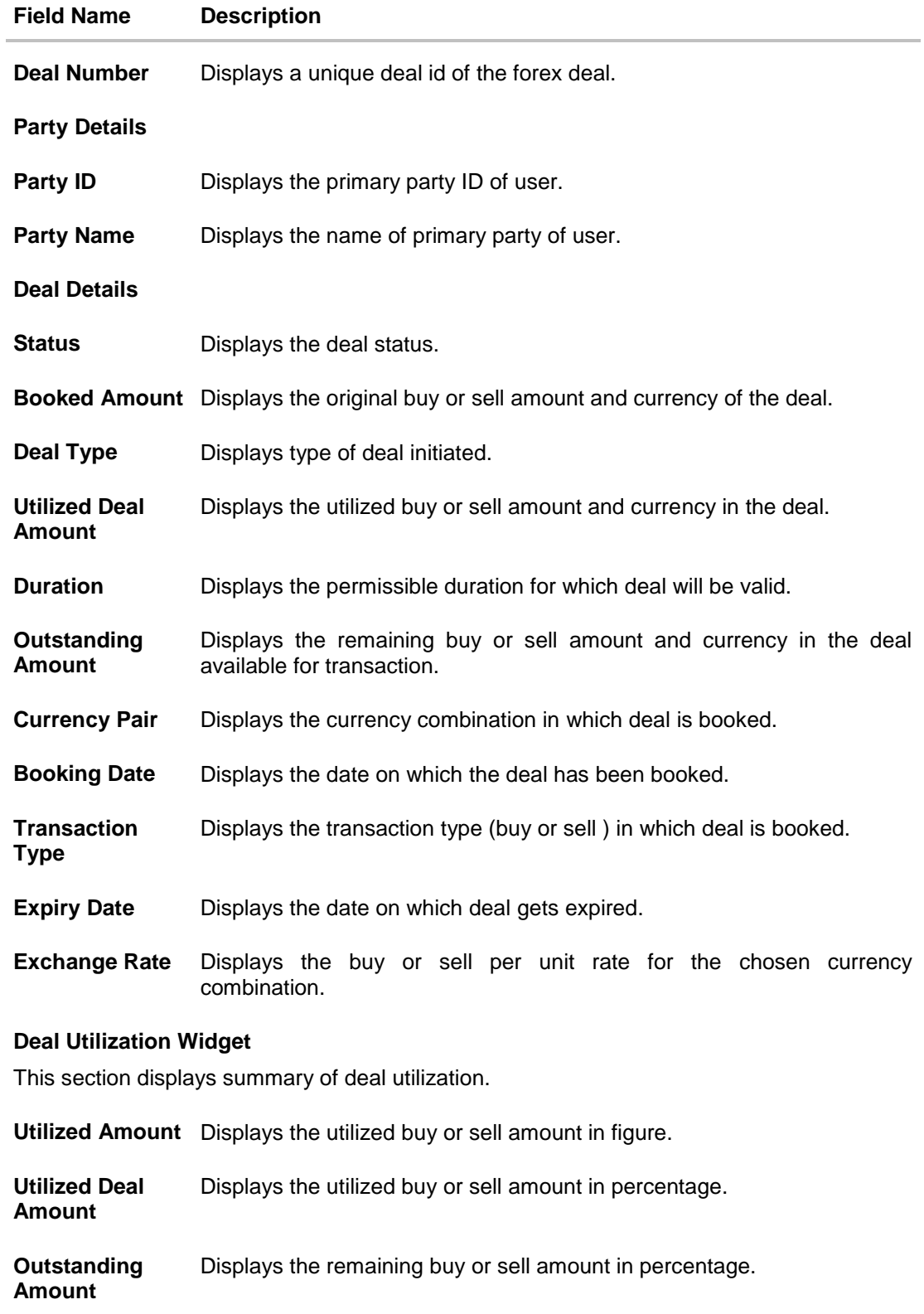

## **Field Name Description**

#### **Deal Utilization Details**

This section displays deal utilization in details.

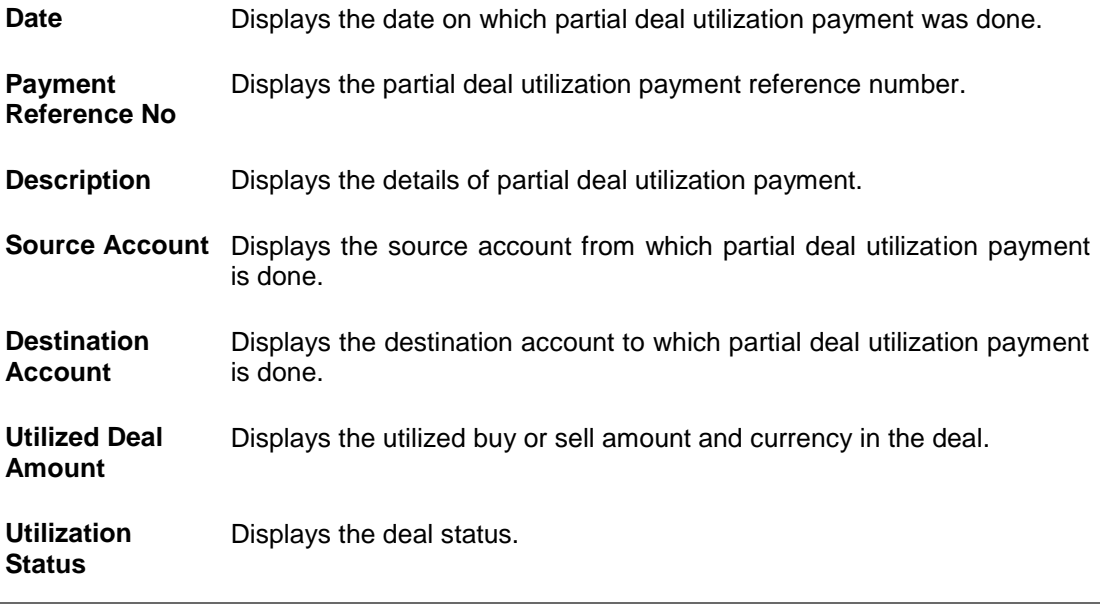

5. Click **Cancel** to cancel the transaction. OR Click **Back** to navigate back to previous screen.

# <span id="page-12-0"></span>**5. Initiate Forex Deal booking**

Using this option corporate user can book the forex deals. This gives the corporate user more transparency. The corporate user can do the spot / forward/swap forex deal bookings at the best prices for the different currency combinations.

The corporate user can also view the indicative exchange rate for selected currencies used in deal booking.

The party must have been granted access to book deals.

**Note:** Only primary party can book a deal.

#### **Prerequisites:**

- Deal booking Role has been assigned to the users.
- Currency pair is maintained
- This option is available only if the deal booking role is assigned to party ID in the application.

#### **How to reach here:**

*Dashboard > Toggle menu > Forex Deal* 

#### **To initiate forex deal booking:**

- 1. The View Forex Deal Booking screen appears.
- 2. Click **Initiate Deal** to initiate a forex deal. The **Initiate Forex Deal Booking** screen appears.

## **Initiate Forex Deal Booking**

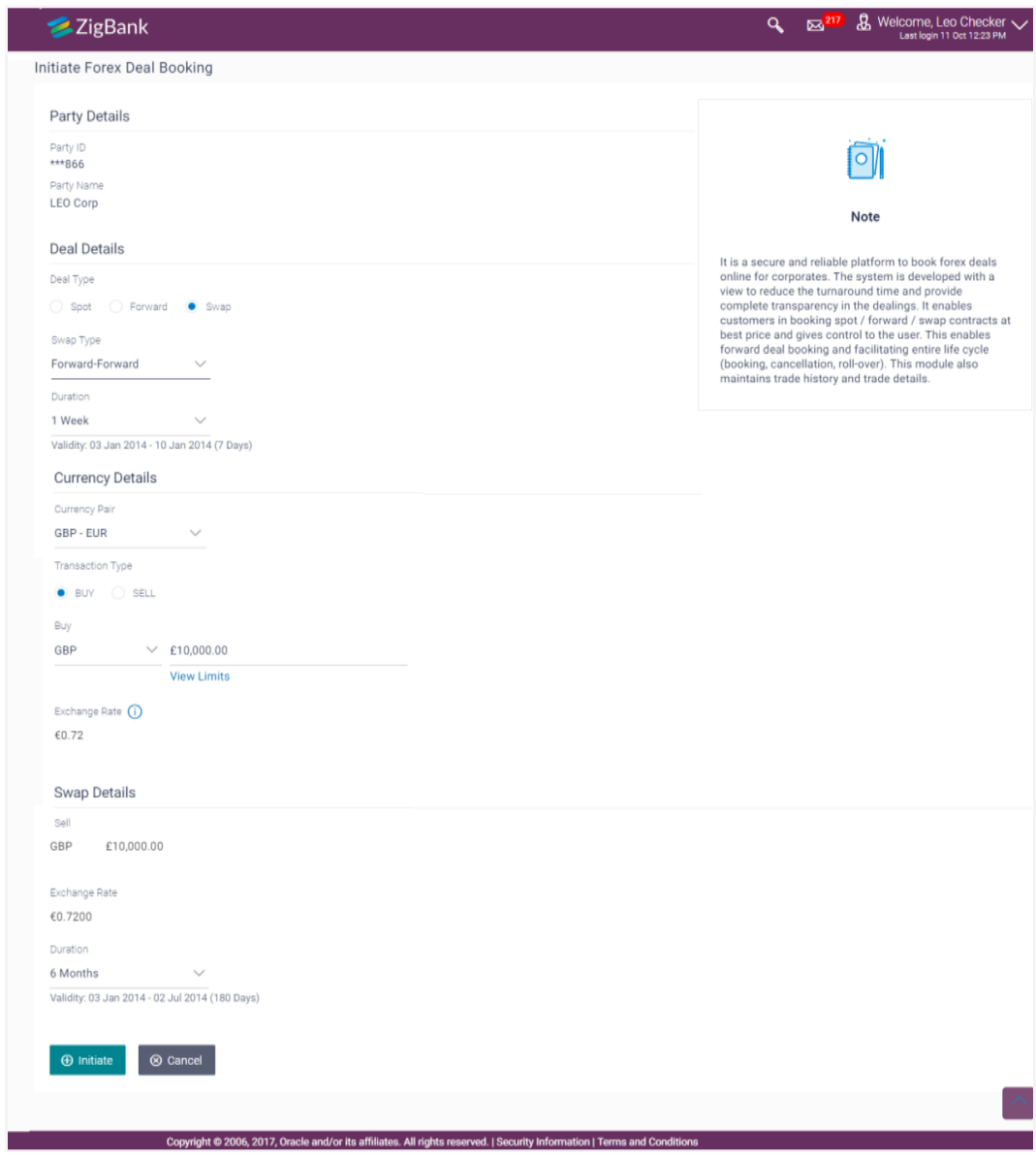

## **Field Description**

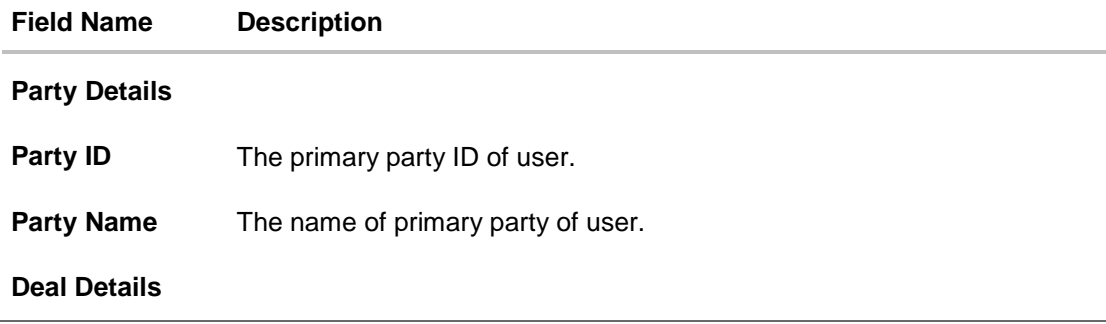

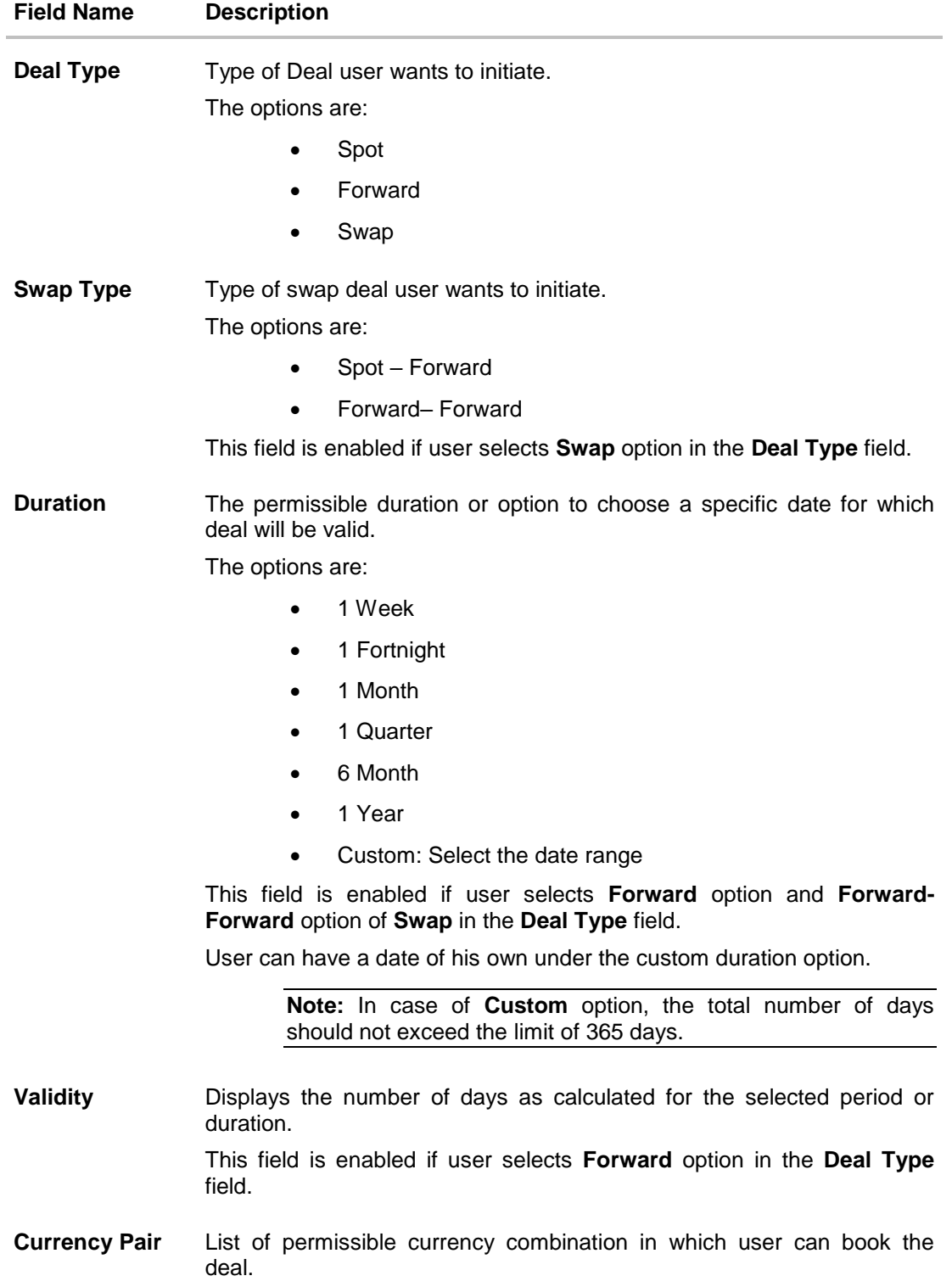

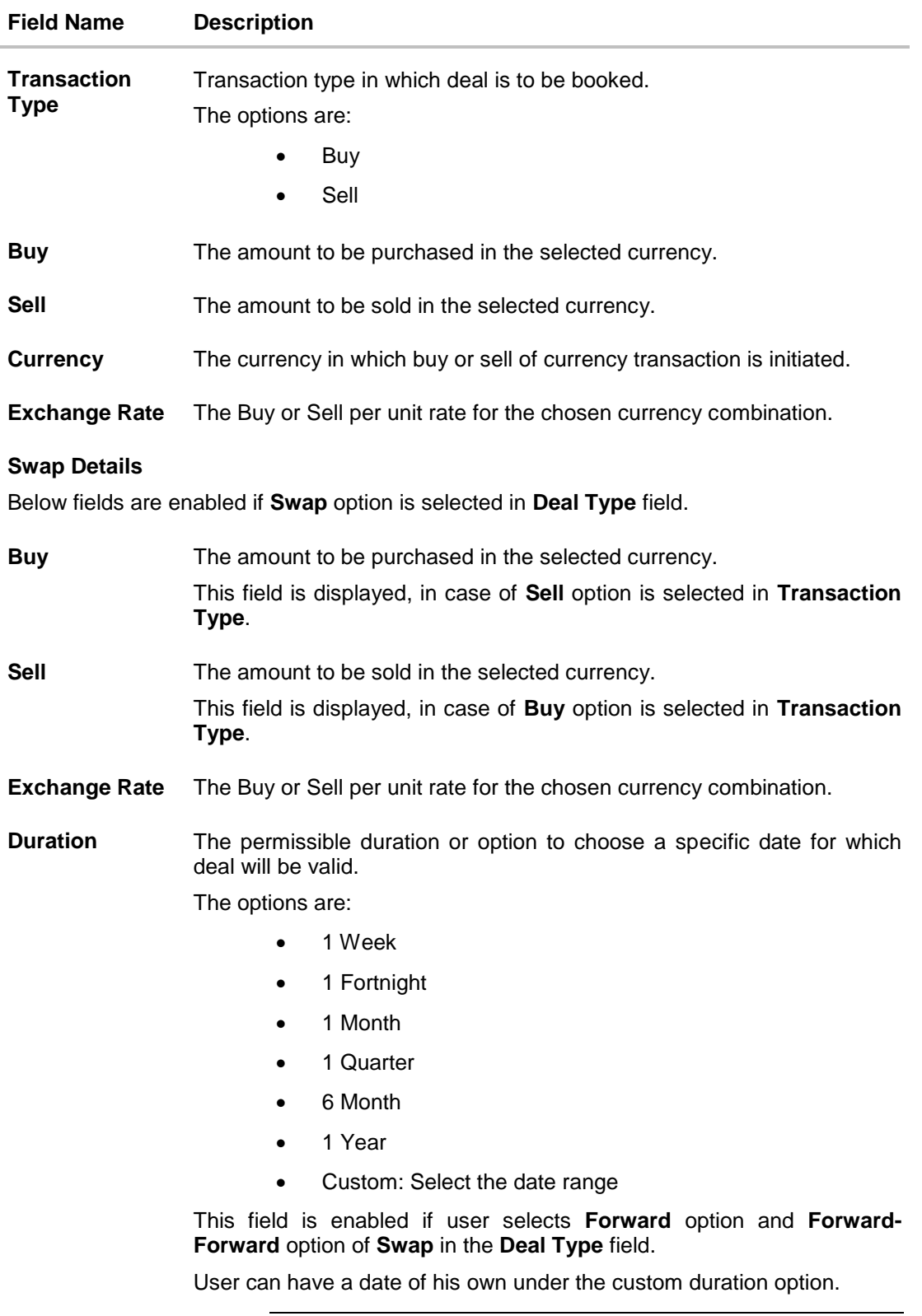

**Note:** In case of **Custom** option, the total number of days should not exceed the limit 365 days.

- 3. In the **Deal Type** field, select the appropriate deal type for forex deal booking.
	- a. If you select **Spot**;
	- b. If you select **Forward**;
		- i. From the **Duration** list, select the appropriate period for which forex deal will be valid.
	- c. If you select **Swap**;
		- i. In the **Swap Type** field, select the appropriate option for forex deal.
			- 1. If you select **Spot - Forward**;
			- 2. If you select **Forward - Forward**;
				- i. From the **Duration** list, select the appropriate period for which forex deal will be valid in **Deal Details** section.
- 4. From the **Currency Pair** list, select the currency combination in which deal is to be booked.
- 5. In the **Transaction Type** field, select the appropriate option for forex deal.
	- a. If you select **Buy**;
		- i. From the **Currency** list, select the currency to initiate the transaction with.
		- ii. In the **Buy** field, enter the amount user wishes to purchase in that currency. The system displays the **Exchange Rate**.

Note: In the **Swap Details** section under the sell field the amount and currency gets defaulted of the entered value and the corresponding exchange rate gets displayed.

- b. If you select **Sell**;
	- i. In the **Sell** field, enter the amount user wishes to sell in that currency.

## **Note:**

In the **Swap Details** section under the buy field the amount and currency gets defaulted of the entered value and the corresponding exchange rate gets displayed. Click on **View Limits** link to view the daily limit applicable for deals.

- 6. Click **Initiate** to initiate the deal. OR Click **Cancel** to cancel the transaction.
- 7. The **Review** screen appears. Verify the details, and click **Confirm**. OR Click **Cancel** to cancel the transaction. OR Click **Back** to navigate back to previous screen.
- 8. The success message of forex deal booked along with the transaction reference number, host reference number, deal details. Click **Book Another Deal** to initiate another forex deal. OR Click **Back To Dashboard** link to go back to dashboard.

# <span id="page-17-0"></span>**6. Make Payment (Transfer Money) using forex deal**

Transfer Money using forex deal enables the user to initiate payment from his bank account to any other bank account without visiting the bank, through digital banking. Payments are categorized on the basis of the transfer being made to an account within the bank, outside the bank and beyond geographical boundaries. When transfer is to an account within the bank it is an internal transfer. A transfer to an account outside the country is called an International payment. This categorization takes place when a customer saves the payee bank account details during payee maintenance.

User can initiate a money transfer when the payees to whom transfers are required to be made are registered in the system.

Application provides a solution to the users through Transfer Money to cater their requirement of different types of payments. User is provided a single screen of Transfer money using forex deal for their Own, Internal, and International payments.

## **Prerequisites:**

- Transaction and account access is provided to corporate user
- Approval rule set up for corporate user to perform the actions
- **•** Transaction working window is maintained
- Payees are maintained
- Purposes of Payments are maintained which are mandatory for Internal payments
- Transaction limits are assigned to user to perform the transaction

## **Features supported in application**

Transfer money allows the user to make payments

- To Existing Payees by selecting a registered payee
- To My Account within own accounts

### **Workflow**

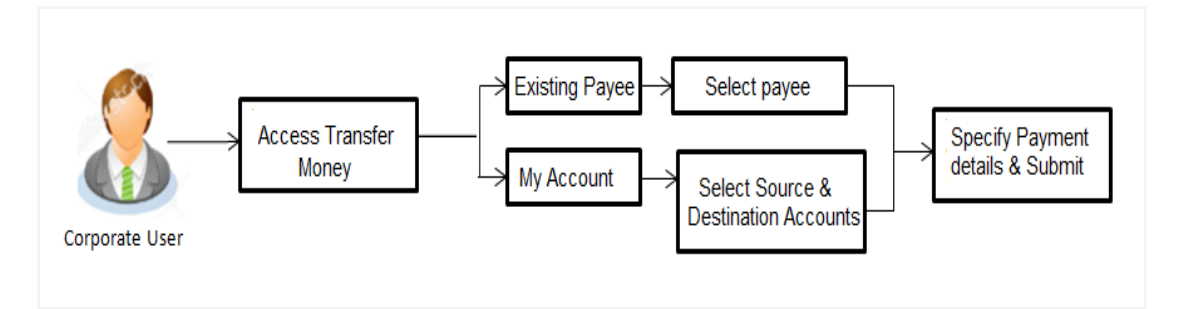

#### **How to reach here:**

*Dashboard > Toggle menu > Payments > Transfer Money > Make Payment OR Dashboard > Quick Links > Fund Transfer OR Dashboard > Quick Links > Own Account Transfer*

## <span id="page-18-0"></span>**6.1 Make Payment - Existing Payee**

Application provides an option to the user to initiate a payment to an existing payee. All account payees created by the logged in user and shared by other users of the Party, are listed for selection. Details of selected payee are auto populated on transaction screen. User needs to fill in payment details to initiate the transaction. User can also view the transaction limits associated with a current transaction.

E-Receipt gets generated on successful completion of transaction in the Core Banking Application. E-Receipt also can be accessed from **Activity Log** detailed view.

#### **How to reach here:**

*Dashboard > Toggle Menu > Payments > Payments > Transfer Money > Make Payment OR Dashboard > Quick Links > Fund Transfer > Make Payment*

## **To transfer the money to existing payee:**

1. In the **Transfer Type** field, select the **Existing Payee** option.

#### **Make Payment - Existing Payee**

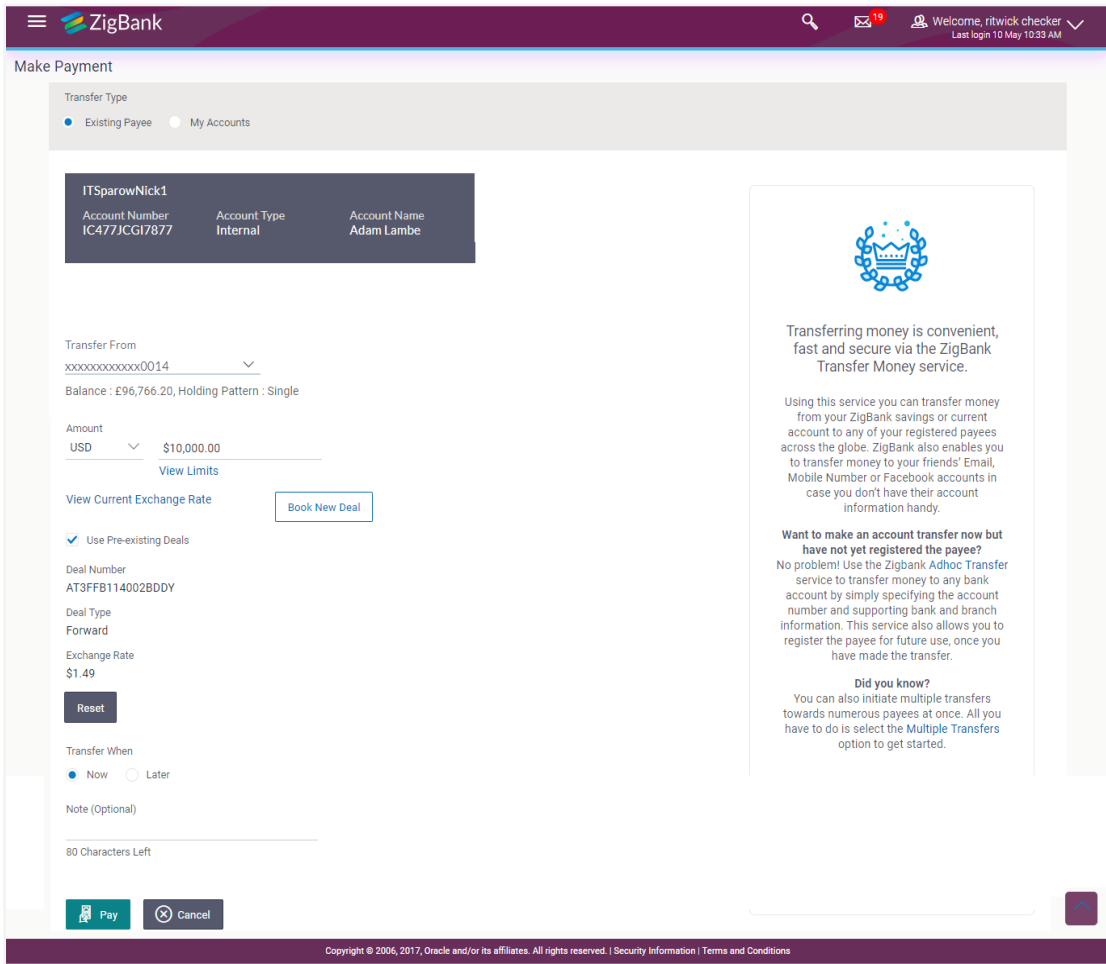

#### **Field Description**

User Manual Oracle Banking Digital Experience Corporate Foreign Exchange 19

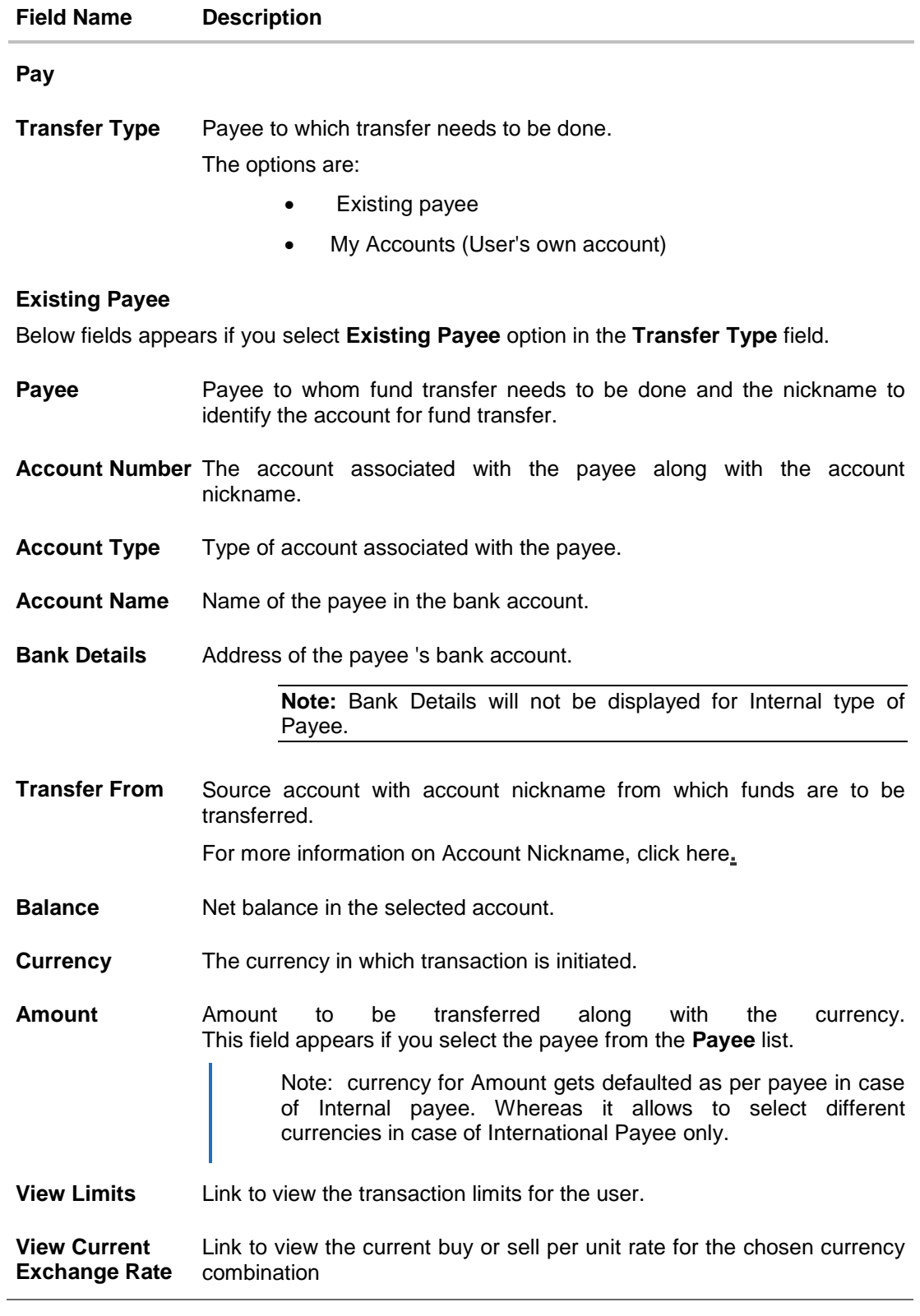

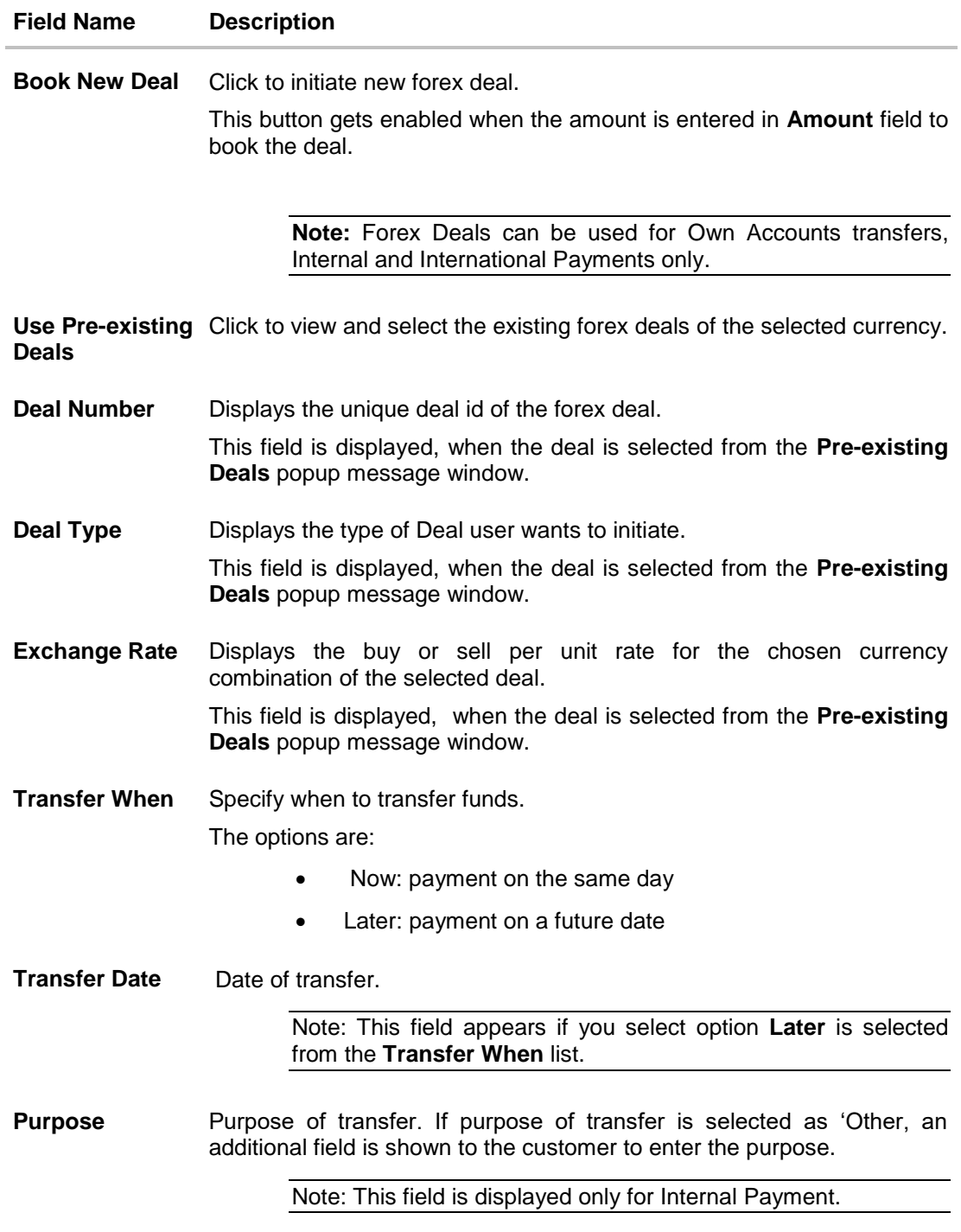

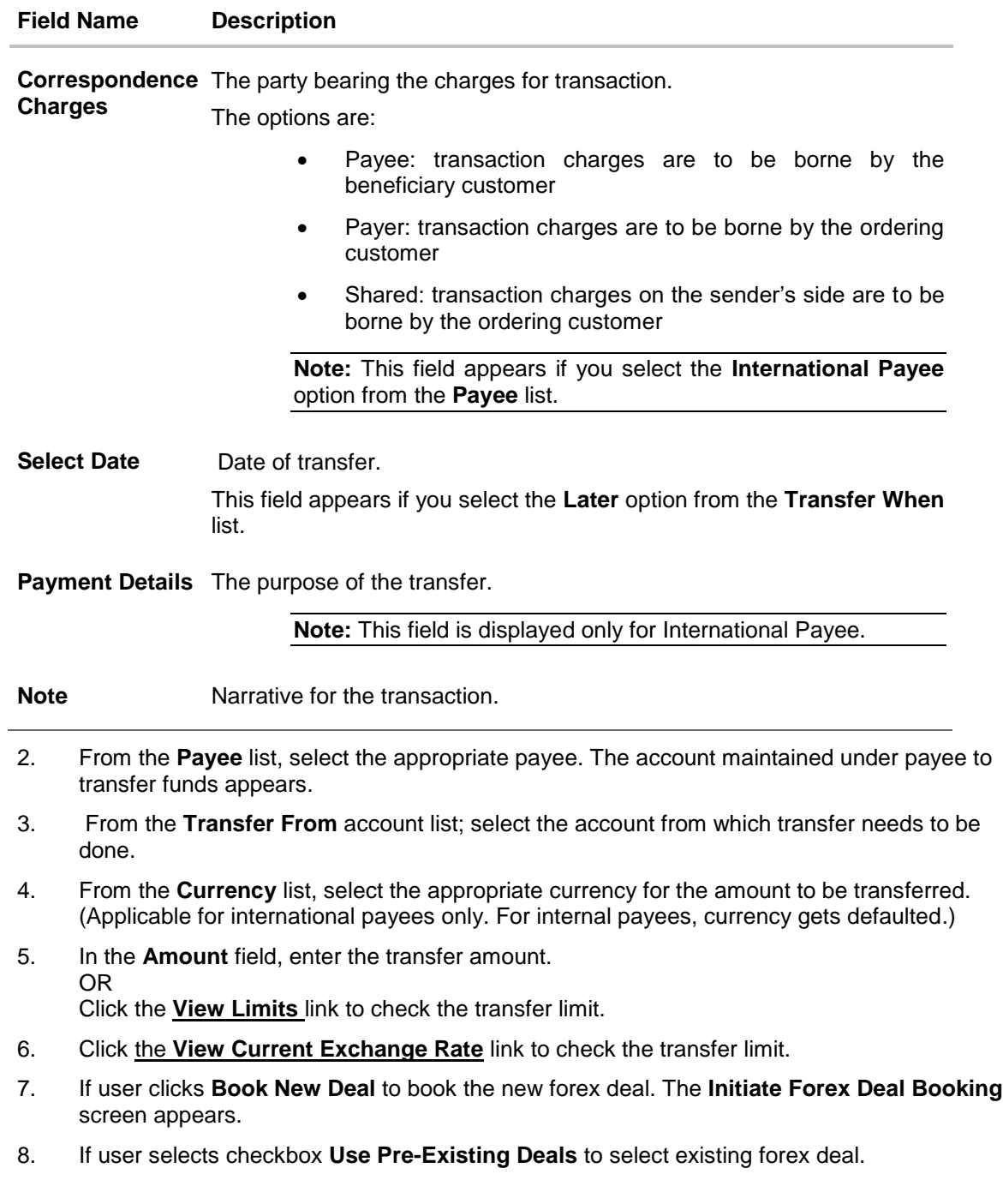

## **Pre Booked Deals**

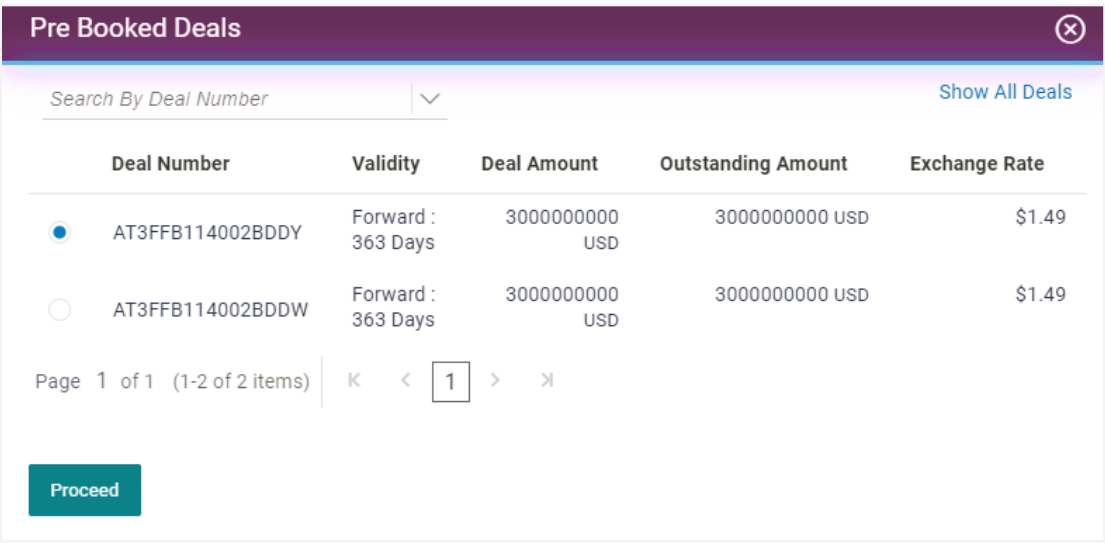

## **Field Description**

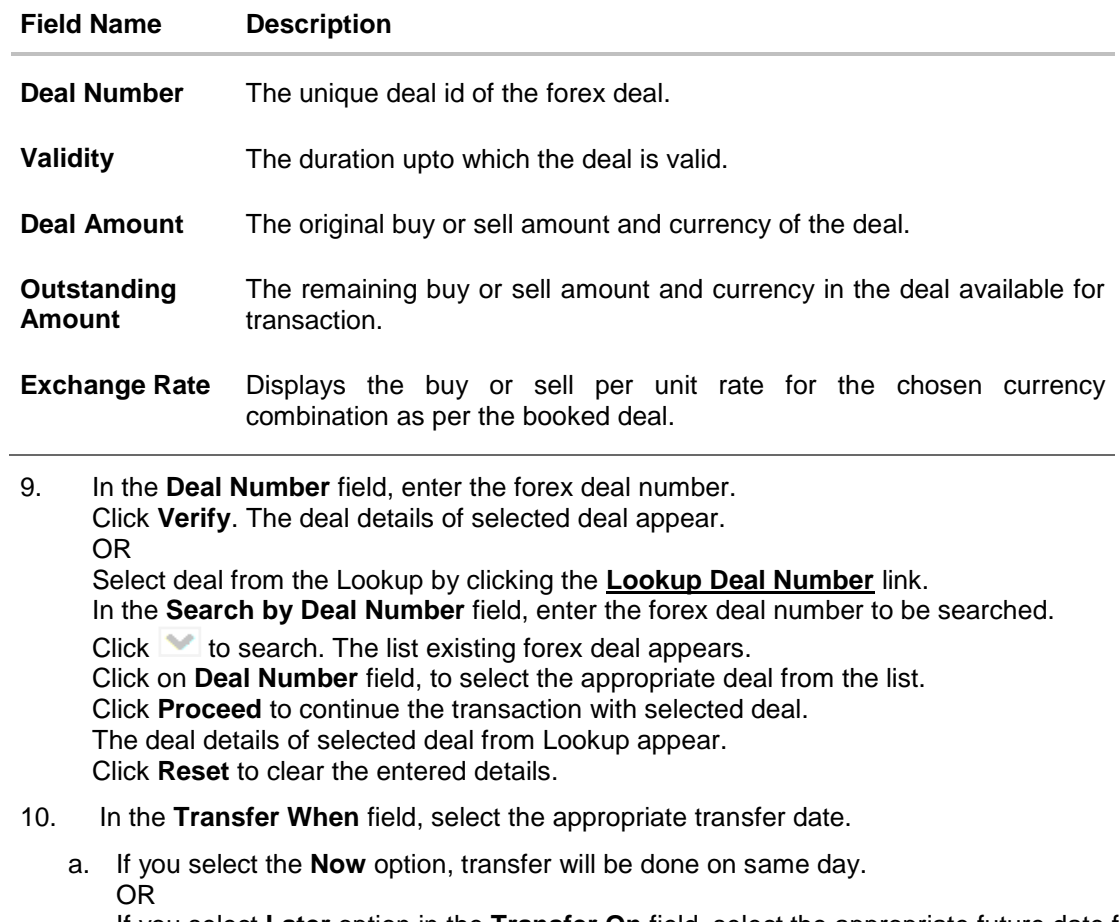

If you select **Later** option in the **Transfer On** field, select the appropriate future date for transfer.

- 11. From the **Payment Details** list, select the appropriate purpose of transfer.(Applicable for international payees only. )
- 12. Click **Pay** to initiate payment. OR Click **Cancel** to cancel the operation and navigate back to 'Dashboard'.

**Note:** The warning message appears, if user is initiating a transfer towards a payee for whom a SI or Pay later is due within the next X days (as configured) to inform the initiator of the same.

13. The **Make Payment - Review** screen appears. Verify the details, and click **Confirm**. OR

Click **Cancel** to navigate to **Dashboard** Screen. OR

Click **Back** to navigate back to the previous screen.

14. The success message of payment appears along with the transaction reference number, status, Transfer To, Amount, Account Number, Account Type, Transfer From and Transfer When.

Click **Go To Dashboard** to go to the **Dashboard** screen. OR

Click **Add Favorite** to mark the transaction as favorite. The favorite transaction is added. For more information, click here.

OR

Click **Set Repeat Transfer** to repeat the transaction. For more information, click **here**. OR

Click the **e-Receipt** link to download the electronic receipt. For more information, click **here**.

## <span id="page-23-0"></span>**6.2 Make Payment - My Accounts**

User can initiate a transfer within the accounts mapped to the logged in user. User can also view the transaction limits associated with a current transaction.

E-Receipt gets generated on successful completion of transaction in the Core Banking Application. E-Receipt can also be accessed from **Activity Log** detailed view.

#### **To transfer the money to own account:**

1. In the **Transfer Type** field, select the **My Accounts** option.

## **Make Payment - My Account**

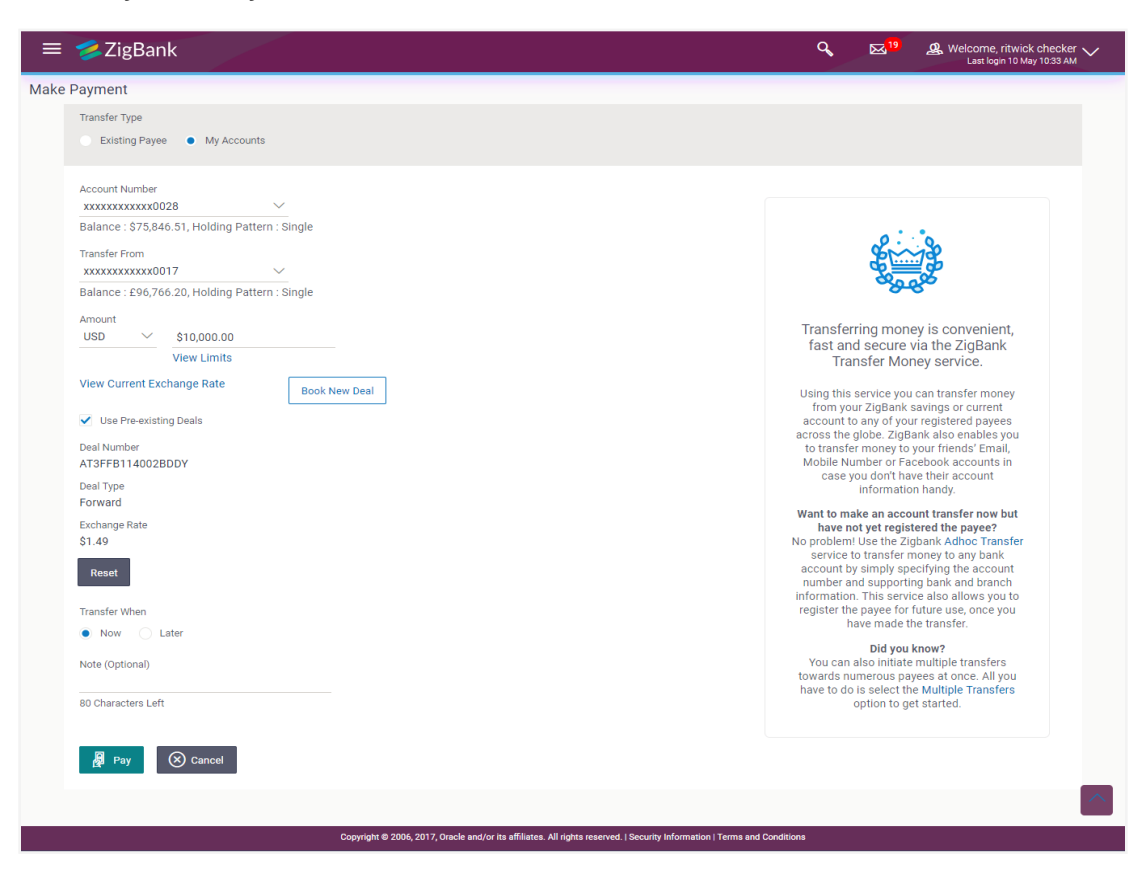

#### **Field Description**

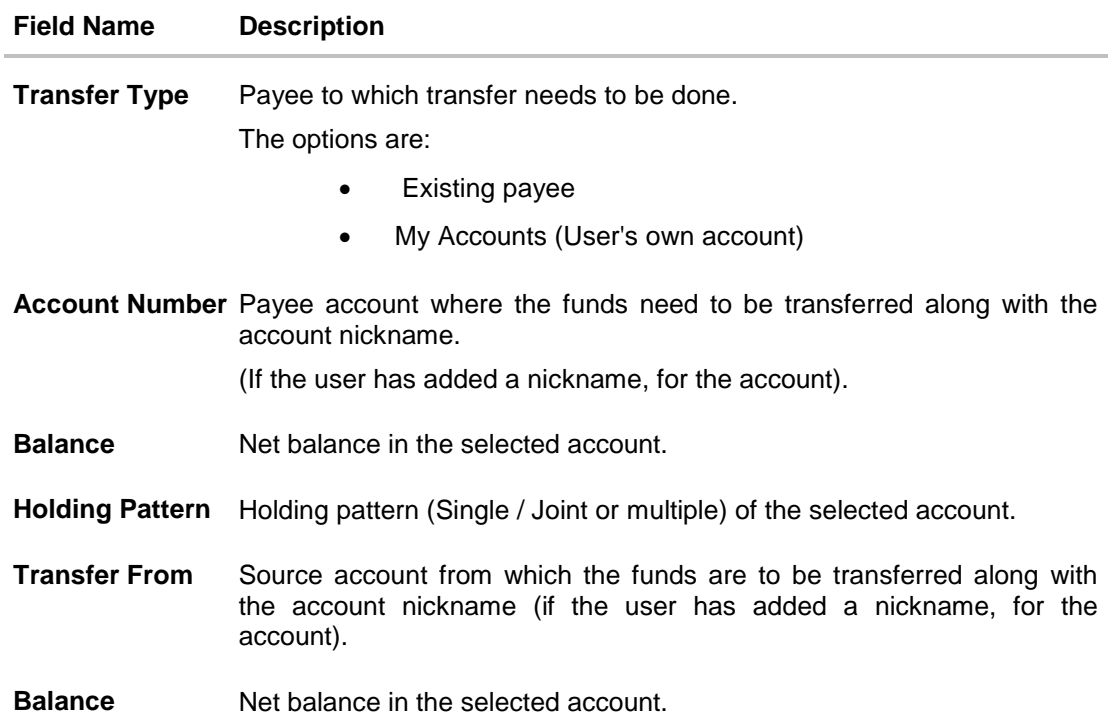

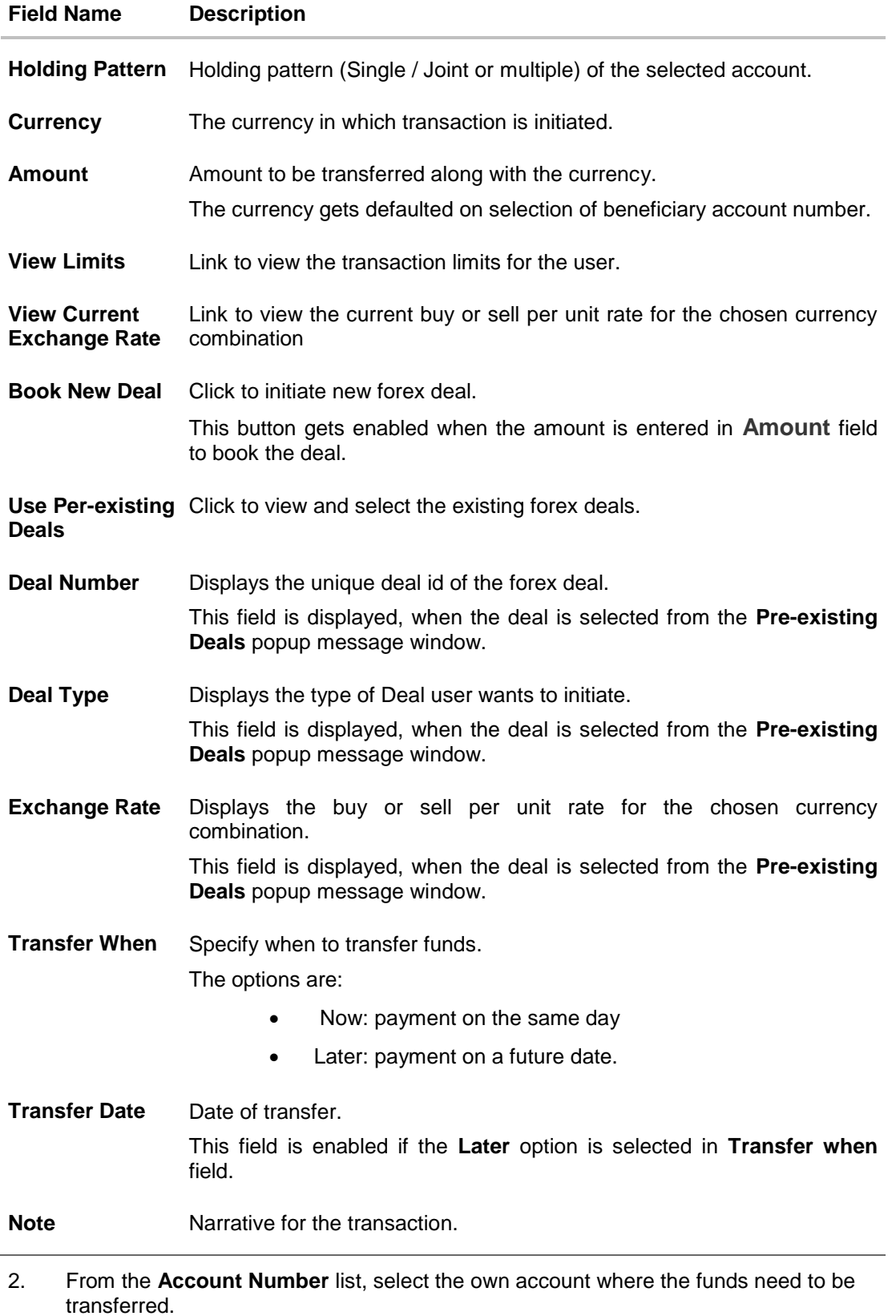

- 3. From the **Transfer From** account list, select the account from which transfer needs to be done.
- 4. From the **Currency** list, select the currency in which the transfer transaction is to be done.
- 5. In the **Amount** field, enter the transfer amount. OR

Click the **View Limits** link to check the transfer limit.

- 6. Click the **View Current Exchange Rate** link to check the transfer limit.
- 7. If user clicks **Book New Deal** to book the new forex deal. The **Initiate Forex Deal Booking** screen appears.
- 8. If user selects checkbox **Use Pre-Existing Deals** to select existing forex deal.

## **Pre Booked Deals**

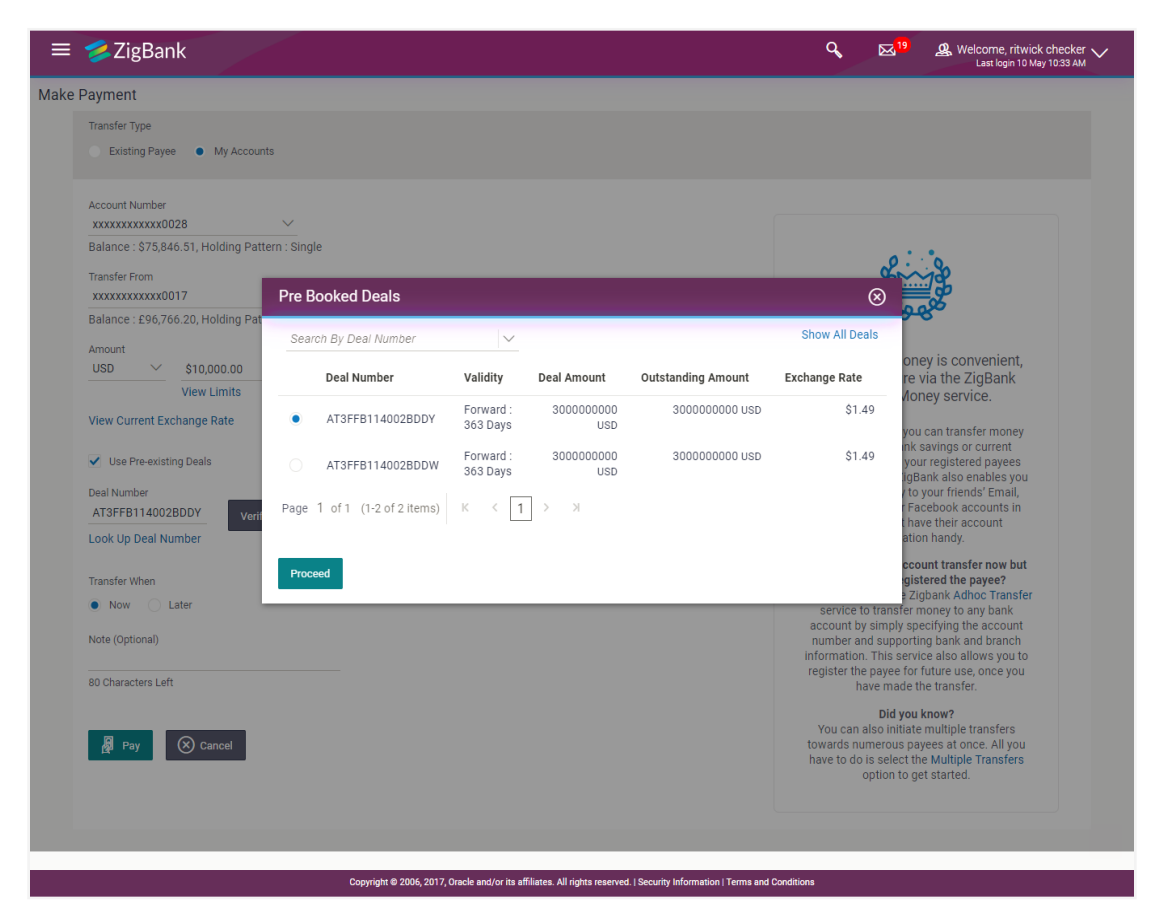

#### **Field Description**

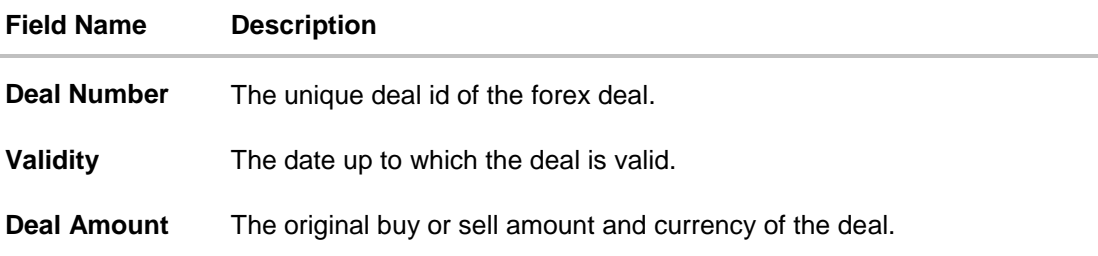

User Manual Oracle Banking Digital Experience Corporate Foreign Exchange 27

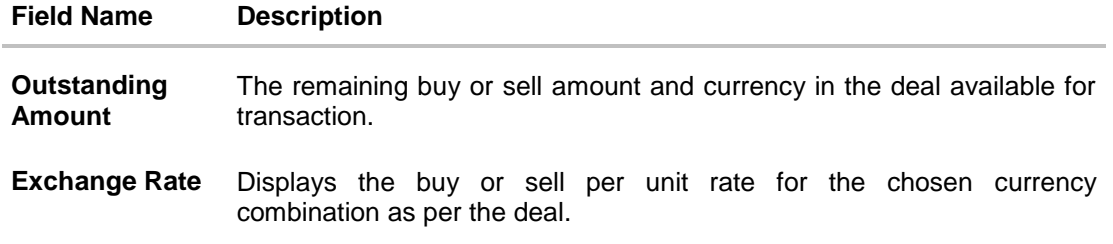

9. In the **Deal Number** field, enter the forex deal number. Click **Verify**. The deal details of selected deal appear. OR Select deal from the Lookup by clicking the **Lookup Deal Number** link. In the **Search by Deal Number** field, enter the forex deal number to be searched. Click  $\blacksquare$  to search. The list existing forex deal appears.

Click on **Deal Number** field, to select the appropriate deal from the list. Click **Proceed** to continue the transaction with selected deal. The deal details of selected deal from Lookup appear. Click **Reset** to clear the entered details.

- 10. In the **Transfer When** field, select the appropriate transfer date.
	- a. If you select the **Now** option, transfer will be done on same day. OR

If you select **Later** option in the **Transfer On** field, select the appropriate future date.

- 11. Click **Pay** to initiate payment.
	- OR

Click **Cancel** to cancel the operation, and navigate back to 'Dashboard'.

**Note:** The warning message appears, if user is initiating a transfer towards a payee for whom a SI or Pay later is due within the next X days (as configured) to inform the initiator of the same.

12. The **Make Payment - Review** screen appears. Verify the details, and click **Confirm**. OR

Click **Cancel** to navigate to **Dashboard** Screen.

OR

Click **Back** to navigate back to the previous screen.

13. The success message appears along with the transaction reference number, status and Transfer To, Amount, Transfer From and Transfer When.

Click **Go To Dashboard** to go to **Dashboard** screen.

OR

Click **Add Favorite** to mark the transaction as favorite. The favorite transaction is added. For more information, click here.

OR

Click **Set Repeat Transfer** to repeat the transaction. For more information, click **here**. OR

Click the **e-Receipt** link to download the electronic receipt. For more information, click **here**.

## **FAQs**

## **1. Can I use a spot deal for payment?**

No, only forward deals can be used while doing a payment.

## **2. Can I set a future date for a fund transfer?**

User Manual Oracle Banking Digital Experience Corporate Foreign Exchange 28

You can set a future date for a payment using Pay Later payment option.

### **3. What happens if I have set up a future dated transfer, but don't have enough funds left under the booked deal earmarked against the transaction on the transaction date for the transfer?**

Balance check will not be performed at the time of transaction initiation with future date. However, the transaction will get declined in case of insufficient funds available in the booked deal in the account on the given transaction date.